## **Setting
Up
Set
RPM
Governor
Mode**

By setting up this feature on your Castle Creations ESC you will be
able
to
maintain
a
good
constant
head
speed
throughout
the duration
of
your
flight.

\*For
this
function
to
work
properly
the
throttle
channel
of
you Tx
must
be
calibrated
in
accordance
to
the
"Setting
Up
Fixed Endpoint"
Instructions.

With the Castle Link connected to the ESC go to the "Throttle" Tab.
Choose
the
following
options.
"Vehicle
Type"
–
Helicopter, "Throttle
Type"
–
Governor
Mode.

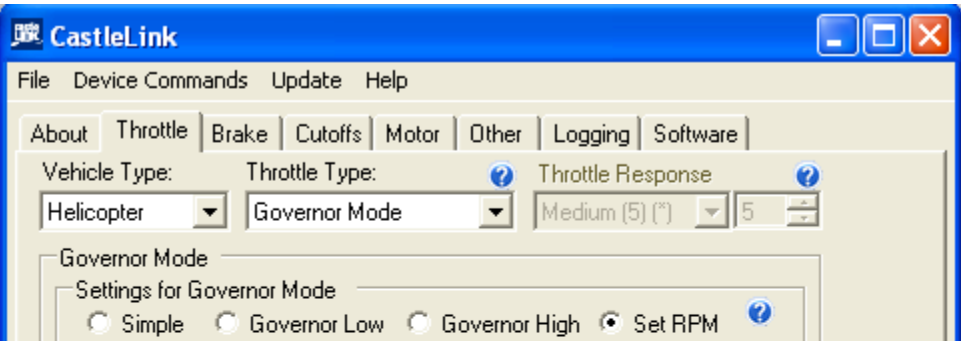

Then
choose
"Set
RPM"
in
the
"Governor
Mode"
Section
of
the Castle
Link.
This
pop‐up
will
appear.

\*If
it
does
not
appear
return
the
controller
to
it's
default setting's by selecting the "Defaults" tab at the bottom of the screen or go to the "Calculate Battery Voltage" & "Enter Motor/Gearing
Information
Tabs
in
the
"Vehicle
Setup Information
Box".
Information
in
both
categories
must
be entered.

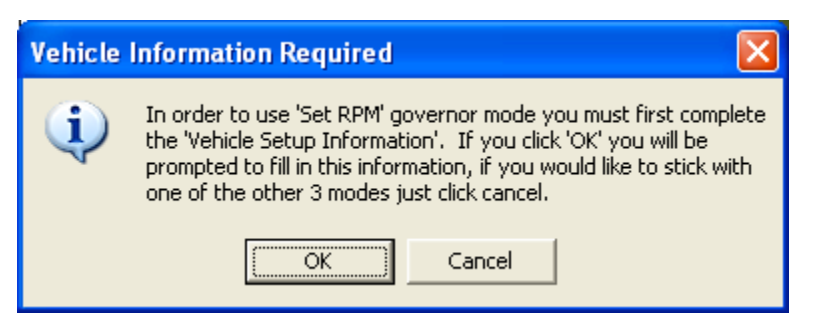

Choose
OK
to
begin
the
Vehicle
Setup.
Battery
Type
&
Voltage will be the first info to be entered.

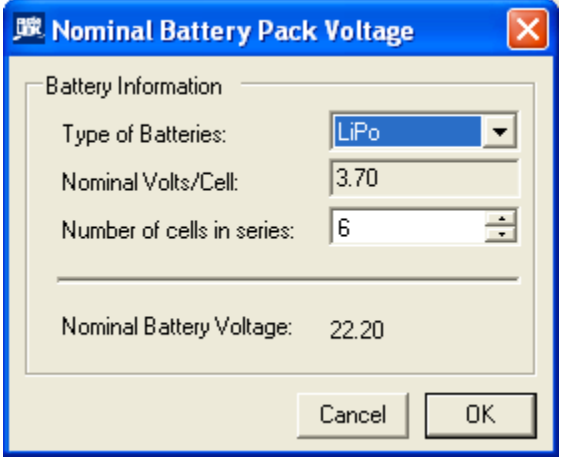

Once
that
is
entered
select
OK.
You
will
then
need
to
enter "Motor
&
Gearing
Information".

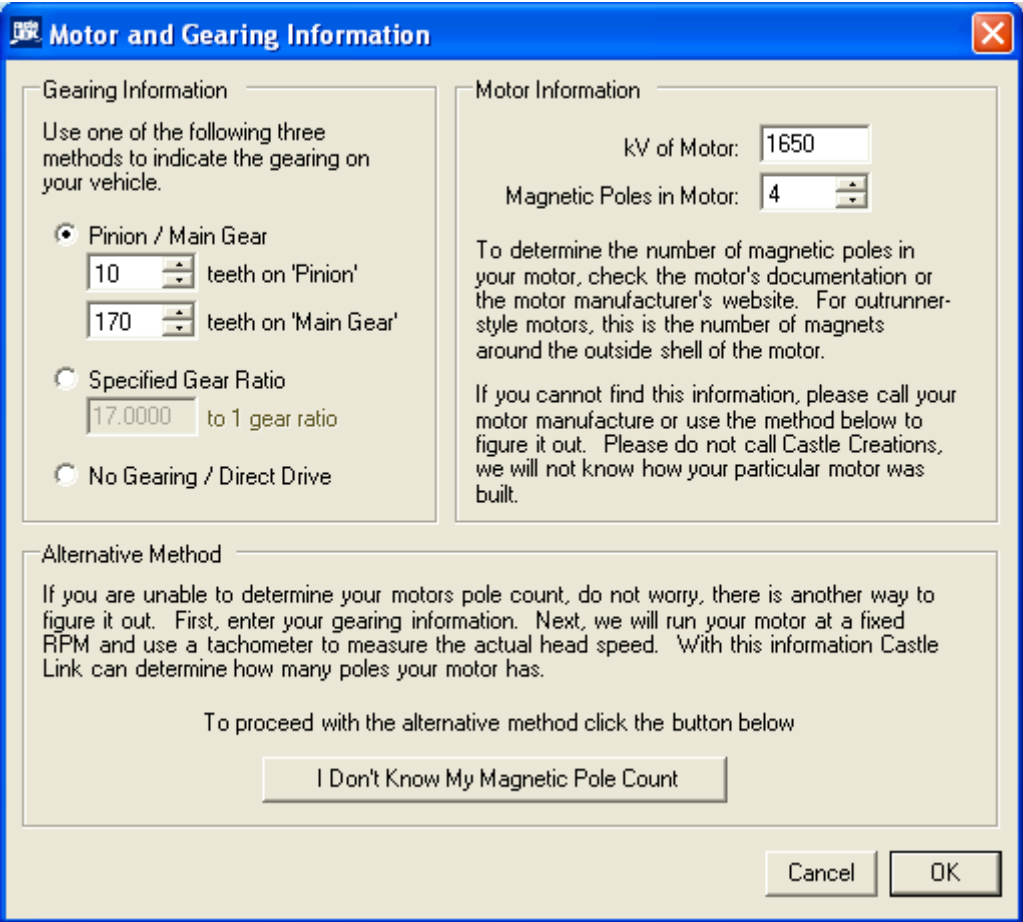

\*Entering
the
correct
information
is
imparitive
to
maintaining the
correct
set
head
speed.

Once this is entered select OK & you will be taken back to the main
"Throttle"
tab
of
the
Castle
Link
to
continue
with
the
next settings.

For
"Initial
Spool
Up
Rate"
a
Medium
setting
of
5
will
be proper
for
the
initial
start
up
of
the
Helicopter.
A
lower number
will
result
in
a
slower
spool
up,
a
higher
number
– faster.

As
each
type
of
heli
can
be
different
according
to
the equipment
used
the
next
settings
are
suggestions
but
good starting points and should be tailored to your specific set-up & flying
style.

\*Auto‐Rotation
–
This
function
will
allow
you
to
"Bail
Out"
of an
auto
with
a
faster
spool
up
rate
than
set
with
the
"Initial‐ Spool
Up
Rate"
and
must
be
set
up
in
accordance
to
the
"Setting Up
The
Auto‐Rotation"
Instructions.

"Governor
Gain"
–
In
the
illustration
below
I
have
chosen
the medium
setting.
This
setting
will
have
to
be
tailored
to
your model
on
the
first
few
flights.
There
are
a
couple
of
ways
to tune
this
setting
in.

1) In a hover do a moderate climb out straight up. If the motor
sags
or
the
head
speed
reduces
drastically
then
the gain
is
to
low.
Be
careful
with
a
setting
that
is
to
low
as
it could
affect
the
performance
of
the
tail
rotor.
If
the
head speed
noticeably
increases
the
gain
may
be
to
high.

With a high setting you may get a tail kick in a hover or gear chatter
from
the
motor
speeding
up
&
slowing
down
at
an excessive
rate.

2) The
second
&
probably
the
easiest
way
to
set
the
gain
is to
go
ahead
&
set
the
Gain
value
high
until
you
get
the
tail kick or the gear chatter & then back the setting down from
there
just
until
the
tail
holds
solid
with
no
gear chatter.

It will be imperative to get this setting correct for hard 3D flying!

"Head
Speed
Change
Rate"
–
This
setting
controls
how quickly
the
head
changes
between
set
speeds
and
most importantly
how
quickly
the
head
speed
recovers
when used
in
the
"Auto‐Rotation
Enable"
mode.

The
setting
shown
below
is
only
a
suggestion.
Recovery speed should be tested by switching in & out of throttle hold with 0 pitch in the blades on the ground and the first few recovery
attempts
at
a
safe
altitude.

A
Custom
of 10 –
14 will be a good starting point.

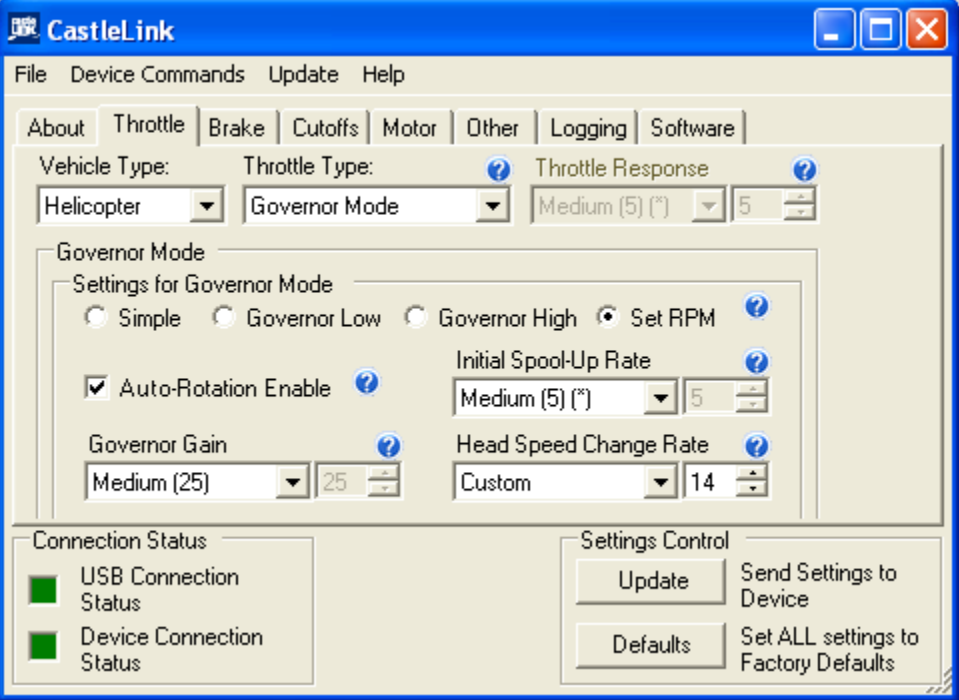

You will now set proper head speeds in accordance to your gearing.

On
the
"Throttle"
tab
go
to
the
"Desired
Head
Speeds"
in
the "Vehicle
Setup
Information"
section
(Battery
&
Motor/Gearing info
tabs
are
located
here
as
well
so
this
information
can
be accessed
at
any
time).

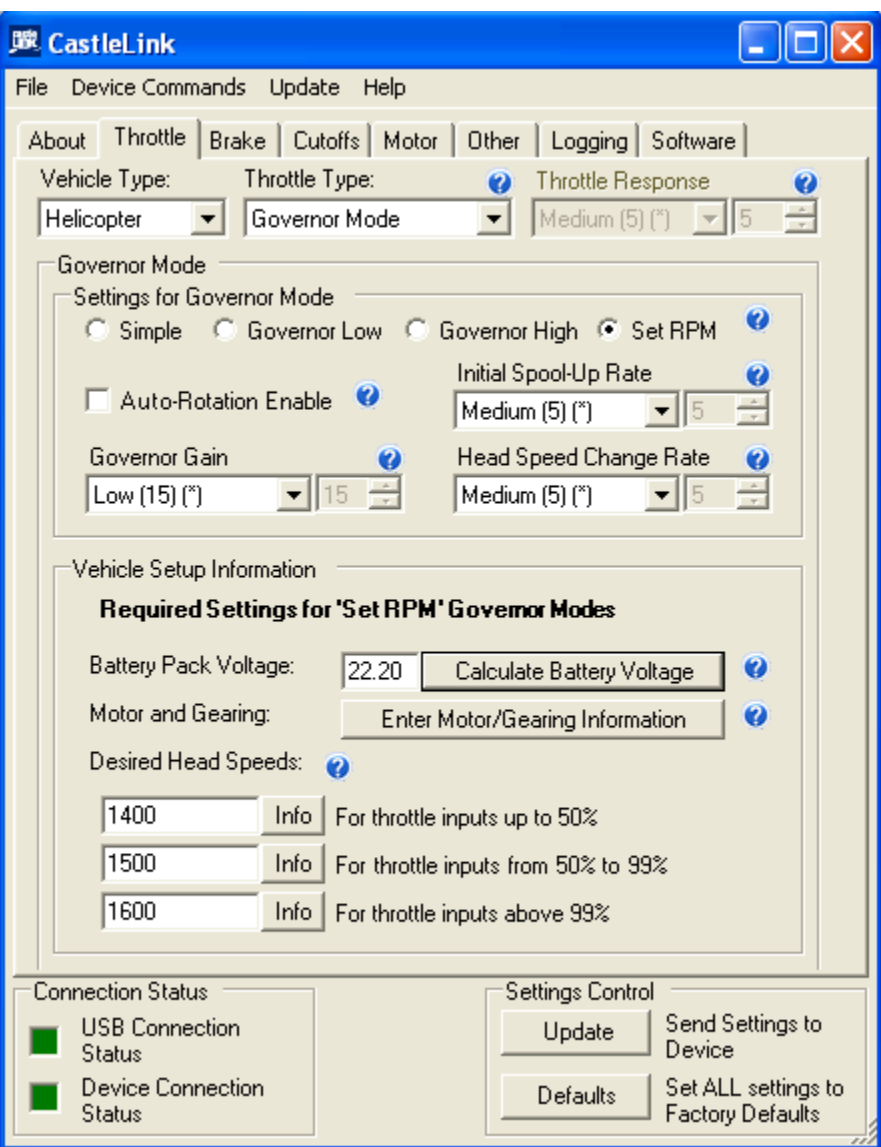

Enter
the
desired
head
speeds
in
the
3
designated
boxes.

\*In
accordance
to
the
gearing
info
you
entered,
proper governed
head
speeds
will
be
between
70
&
95%
of
your motor
power
output.

Anything
out
side
this
range
will
resutlt in the "Info" tab turning red & the result beside it.

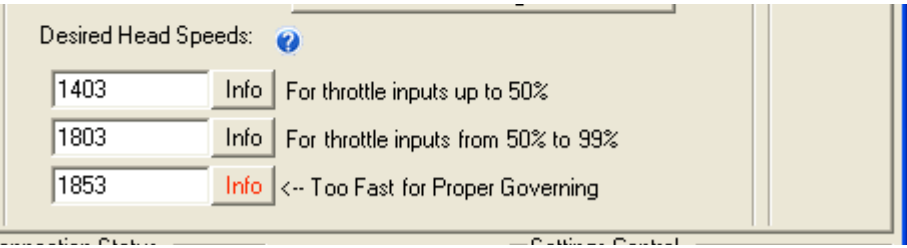

If you would like to know where you are at in this range, click on
the
"Info"
tab
beside
the
head
speed.

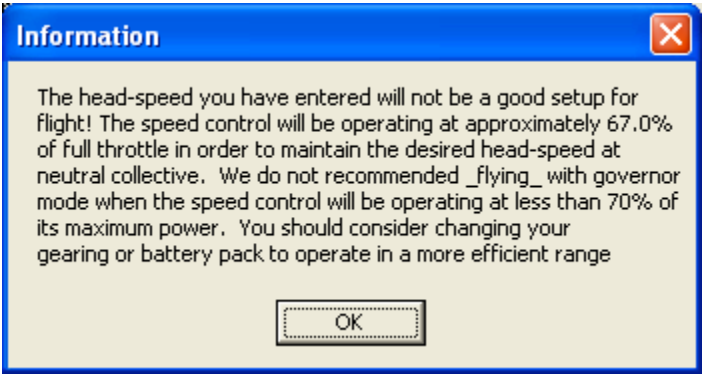

The
best
efficency
will
be
seen
between
90
‐
92%.

\*
You
may
have
to
change
to
a
different
pinion
to
get
into
the range
of
speeds
you
are
looking
for.

Once
all
head
speeds
are
entered,
make
other
changes
on
the available
programming
tabs
&
don't
forget
to
"Update"
the controller!

## Setting Up The Throttle Curves In The Tx

\*For
this
function
to
work
properly
your
throttle
channel
must be calibrated in accordance to the "Setting Up Fixed Endpoint" Instructions.

\*If
you
are
using
the
Auto‐Rotation
feature
you
will
loose
the ability
to
use
the
first
selected
head
speed
as
ALL
points
on
the Normal
throttle
curve
will
have
to
be
set
at
0
for
the
ESC
to
arm or
initiazalize
on
start‐up.
ANY
OTHER
SETTING
BESIDES
0
ON AN
POINT
IN
THE
NORMAL
THROTTLE
CURVE
COULD RESULT IN THE UNEXPECTED STARTUP OF THE MODEL! The ability to use this head speed can be regained if you have the a 3 position switch on the Tx for Throttle Hold where a 0 value can
be
programmed
&
used
to
show
the
ESC
a
0
value
for
start up
in
addition
to
the
value
for
the
auto
rotation
calibration.

See
the
"Auto‐Rotation
Set‐up
Instructions
to
properly calibrate
the
Throttle
Hold
on
your
Tx.

Beside
each
"Desired
Head
Speed"
box
you
will
see
what
you need
to
enter
in
to
the
Tx
throttle
curves.

For
our
first
head
speed
the
instructions
state
"For
throttle inputs
up
to
50%"

This
means
that
we
will
need
to
set
ALL
points
on
our
first throttle
curve
(usually
known
as
Normal
throttle
curve)
with
a value
lower
than
50.

A
good
medium
here
is
to
set
ALL
points from
low
to
high
at
30.
0's
may
have
to
be
used
here
in accordance
to
the
use
of
the
"Auto‐Rotation
Enable"
feature. When this is done you should have a straight line between low &
high
on
the
screen
of
the
Tx.

The
second
box
will
be
our
head
speed
of
Idle
1
or
Stunt
1.
The info
box
states
"For
throttle
inputs
from
50
–
99%".
A
good medium
here
is
to
set
ALL
points
on
your
Idle/Stunt
1
throttle curve
to
75%.
You
should
have
a
straight
line
from
the
low point
to
the
high
point.

The
third
box
or
idle/stunt
2
states
"
For
throttle
inputs
above 99%".
Here
you
will
need
to
set
ALL
points
to
100%.

You should now be able to start "tuning" your "Governor Gain" and
"Head
Speed
Change
Rate"
Settings!

If you need further instructions please try clicking on the BLUE dots with the ? in them next to the questionable setting. Once selected a pop-up containing info about that setting will appear.

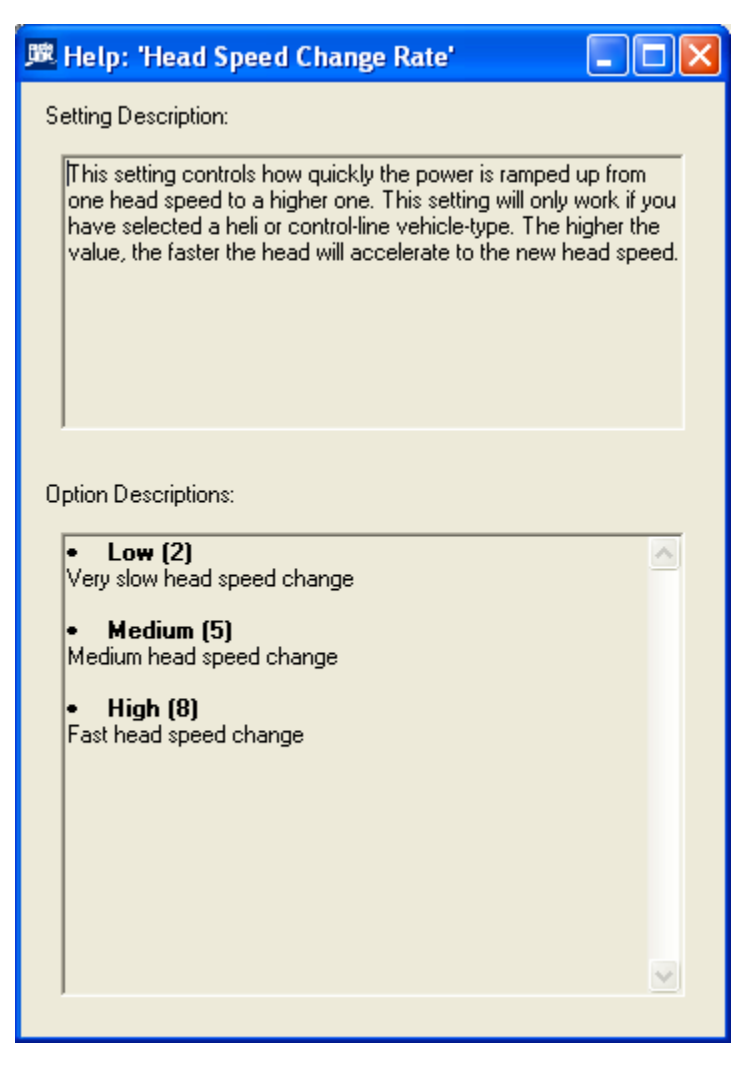

# **Initial
Spool
Up**

For the initial spool up the ESC will need to see the 0 value to arm
or
initizalize.
With
"Auto‐Recovery
Enabled"
selected
you will need to be in the Normal Mode where all 0's were set on the
throttle
curve.
If
not
using
the
Auto‐Recovery
Enable" throttle
hold
is
used
with
the
lowest
possible
setting

for
the value
in
the
Tx.

By switching out of throttle hold or out of normal mode the model
should
start
a
smooth
spool
up.

When
finished
select the
setting
you
have
for
the
0
value
(throttle
hold
or
normal throttle
curve
depending
on
where
you
set
it.).

Happy
Flying!

Steve

Castle
Creations

#### **Setting
Up
The
Auto
Rotation Enable
Function**

Setting
 up
 the
Auto
Rotation
Mode
allows
a
 small
window
in
Throttle Hold
where
 the
motor
is
not
powered
but
 the
Controler
has
not
 seen "Zero" thus allowing you to use the Head Speed Change Rate to give a faster controllable spool up for recovery when bailing out of an auto.

• Caution – For safety please disenguage the motor & pinion from the
main
gear
when
setting
the
Tx.
settings
in
Throttle
Hold.

Using
 the
 Castle
 Link
 under
 the
 Throttle
 Tab
 select
 the
 Auto‐Rotation Enable
Tab.
As
an
initial
setting
10‐14
will
be
a
good
starting
point
but will need to be taylored to you desire.

\*If
you
are
just
selecting
this
option
please
calibrate
the
ATV
or
EPA
on the
throttle
channel
of
your
Tx.

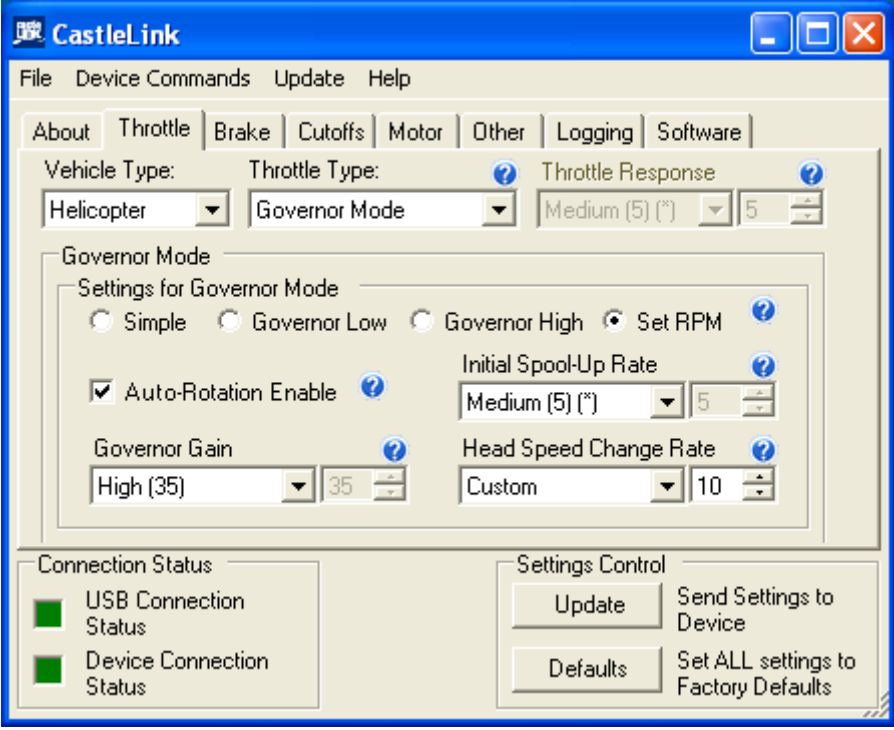

In your Tx, go to the Throttle Hold Screen. Depending on the Tx, you may have to activate the screen. When it is activated the value of the Throttle
Hold
position
will
possibly
be
a
negative
value.
Move
this
value to its highest positive setting. Now go to the Normal Throttle Curve screen
&
set
all
values
a
zero.
We
will
use
this
as
a
safety
&
controller initializing switch. With the motor disenguaged from the driven, throttle
hold
off
and
Throttle
Hold
Screen
open
on
the
Tx.
intialize
the controller.
Now
switch
in
to
Stunt
or
Idle
1
and
give
the
motor
time
to ramp up. Once it is up to speed flip into throttle hold and In the Throttle
Hold
Screen
slowly
decrease
the
value
pausing
breifly
between each point until you hear the motor loose power & begin to slow  $-$  go no further! Before the motor stops flip out of throttle hold and the motor
 should
 ramp
back
 to
its
preset
 speed.
Verify
 the
 settings
a
 few times by going in & out of throttle hold. You can adjust the rate at which the the head speed will be regained by the "Head Speed Change" Rate" on the Castle Link but use caution & work the setting up slowly to suit
your
self
&
the
models
capability.

Re-enguage the motor to the main gear & verify once again the throttle hold setting with the model on the ground and zero pitch in the blades. It is also recommended in the first few flights to try the Auto-Rotation function starting from a safe altitude until you learn the best setting for you
&
the
model.

Happy
Flying!

Steve

Castle
Creations

### **Setting
Fixed
Endpoints**

By setting Fixed Endpoints your new Castle Controller will know the exact
location
of
zero
and
full
throttle

\*Caution ‐
 For
 safety
 please
 remove
 the
 prop
 from
 the
 aircraft
 or disenguage the motor from the main gear from helicopters when setting
up
fixed
endpoints

Using the Castle Link got to the throttle tab & choose Fixed Endpoints. Make
other
settings
needed
for
your
application
as
well.

\*If
 Vehicle
 Type
 is
 Helicopter,
 calibrate
 in
 the
 Normal
 Throttle
 Curve with linear values of 0-50-100. These values will change when setting up
Gouvernor
Mode
but
need
to
be
0‐50‐100
for
calibration
purposes.

If you intend to use the "Auto-Rotate Enable" function please enable it on
 the
 controller
 before
 proceeding.
 If
 the
 function
 is
 chosen
 after calibration
it
is
recommended
to
recalibrate
again.

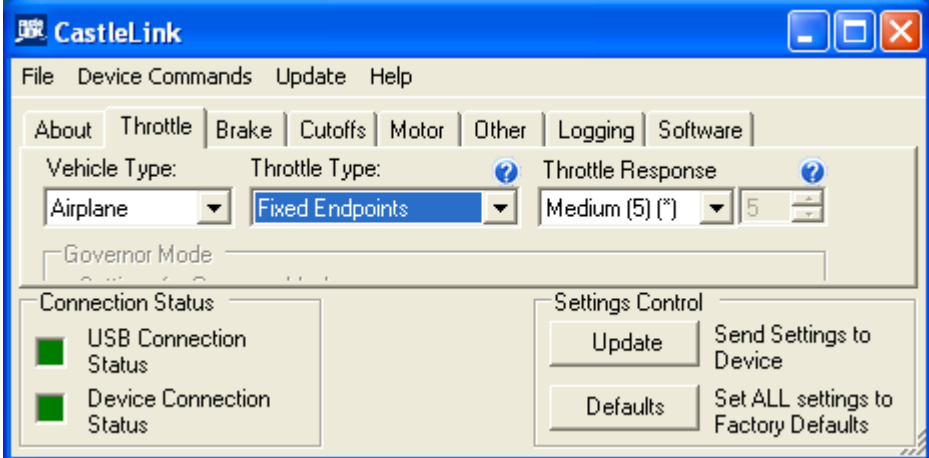

With the controller installed remove the prop or disenguage the motor from
the
driven.

In your Tx. go to the ATV or Travel Adjust Screen.

On
both
hi
&
low
throttle
bring
the
ATV
closer
to
zero.
Your
default setting
will
more
than
likely
be
100
on
hi
&
low
so
bring
both
settings
in to around 50. With the Tx on place the throttle at the hi position & plug in your battery. You will hear the speed control initalize but you wont get
the
final
tone
for
the
programming
mode
via
the
Tx.
The
indicator light will also be flashing rapidly. Slowly increase your ATV out or back closer
to
100
pausing
at
each
increment.
When
the
controller
sees
full throttle
you
will
get
the
last
initizaliation
tone
and
if
applicable,
the
red indicator
light
will
now
have
a
slow
steady
flash,

go
2
more
points
on the
ATV.
Now
move
the
throttle
stick
to
low.
\*If
the
speed
control initalizes at the setting you have disconnect the battery & move the low ATV
closer
to
zero.
As
in
hi
throttle
we
now
want
to
slowly
bring
the low ATV out or closer to 100 pausing breifly at each increment until you hear the controller initalize then go 2 more points. The indicator light, if applicable
will
flash
a
slow
steady
amber.
At
this
your
Castle
Controller now
knows
exactly
where

zero
and
full
throttle

is
in
accordance
with your
Tx.
output
to
the
Rx.

Happy
Flying!

Steve

Castle
Creations